**Australian Government Department of Education and Training** 

# **HEIMS Online Submission Reports User Guide**

# A guide to using HEIMS Online to view your **Submission reports**

# **Contents**

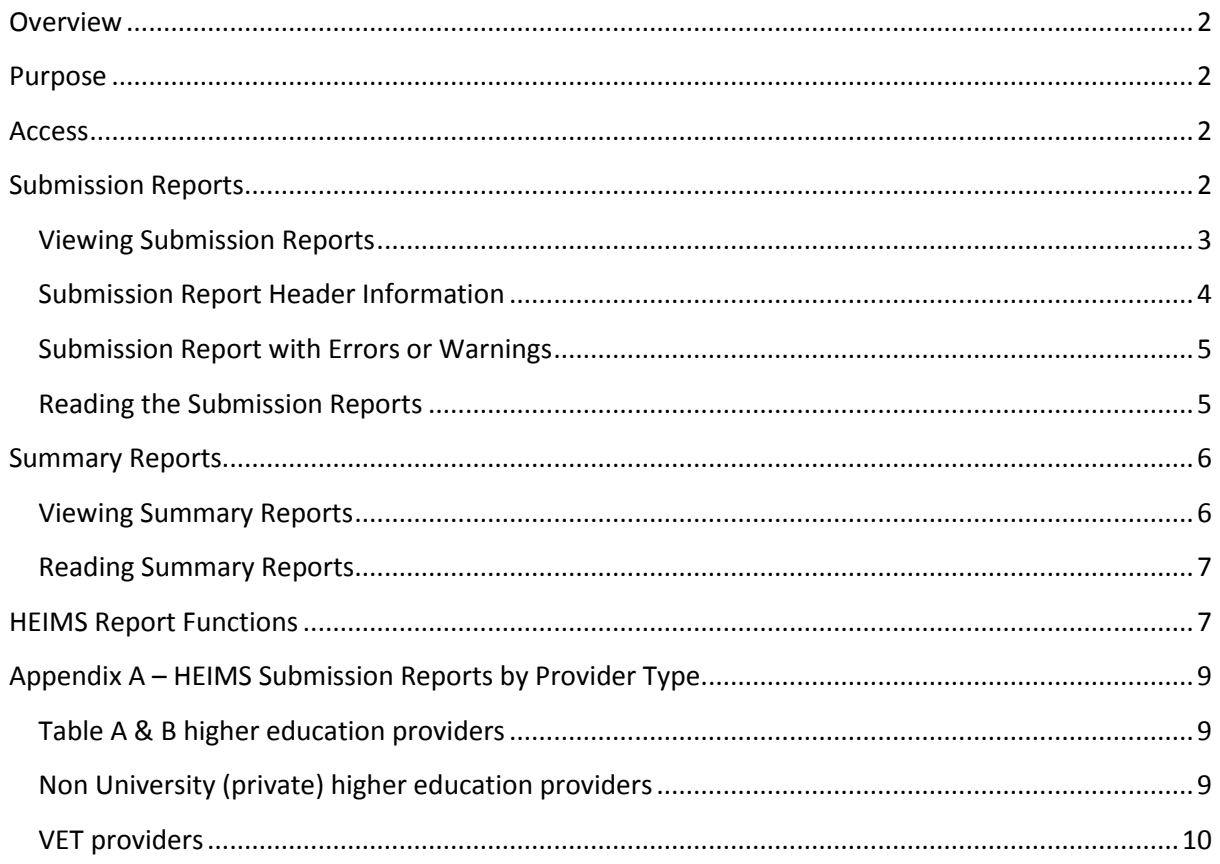

# <span id="page-1-0"></span>**Overview**

HEIMS Online provides a centralised access point for higher education and VET providers to view their own data reported to the Higher Education Information Management System (HEIMS).

HEIMS Online enables providers to directly access:

- Data submission reports
- HEIMS Data View Records, Data View, General Reports and Data Request
- Formal verification reports
- View student entitlement information
- View students invalidated HELP debts

### <span id="page-1-1"></span>**Purpose**

The purpose of this document is to assist providers in navigating, viewing and understanding Submission and Summary Reports available in HEIMS Online.

The reports have been developed to allow providers to review results of their submissions once reported to HEIMS.

The Submission Reports will:

- Indicate a successful submission if no errors nor warnings were received or,
- List the validation errors and/or warnings that the submission generated.

The Summary Reports will:

• List the elements revised through the Enrolment Revision process and display the original HEIMS value (old) and the revised HEIMS value (new)

### <span id="page-1-2"></span>**Access**

If you do not already have access to [HEIMS Online](http://app.heims.education.gov.au/) as an authorised user you must submit a completed [Access to HEIMS applications](http://heimshelp.education.gov.au/sites/heimshelp/resources/pages/useful-links#nav) form.

# <span id="page-1-3"></span>**Submission Reports**

Submission reports are generated from data reported to HEIMS using the *Higher [Education Provider](http://heimshelp.education.gov.au/sites/heimshelp/resources/toolkits/pages/reporting-with-hepcat)  [Client Assistance Tool](http://heimshelp.education.gov.au/sites/heimshelp/resources/toolkits/pages/reporting-with-hepcat)* (HEPCAT) submission application. These reports provide a confirmation of submissions accepted or rejected by HEIMS, with a detailed description of HEIMS validation errors contained within the submission.

Reports will not be available until the first related submission has been reported to HEIMS. Refer to [Appendix A](#page-8-0) to see the full list of reports, along with coding notes available on HEIMS Online for each provider type. The latest submission report will be displayed, overwriting the previous report for the same submission type.

#### <span id="page-2-0"></span>**Viewing Submission Reports**

*Figure 1: Reports option available from HEIMS Online*

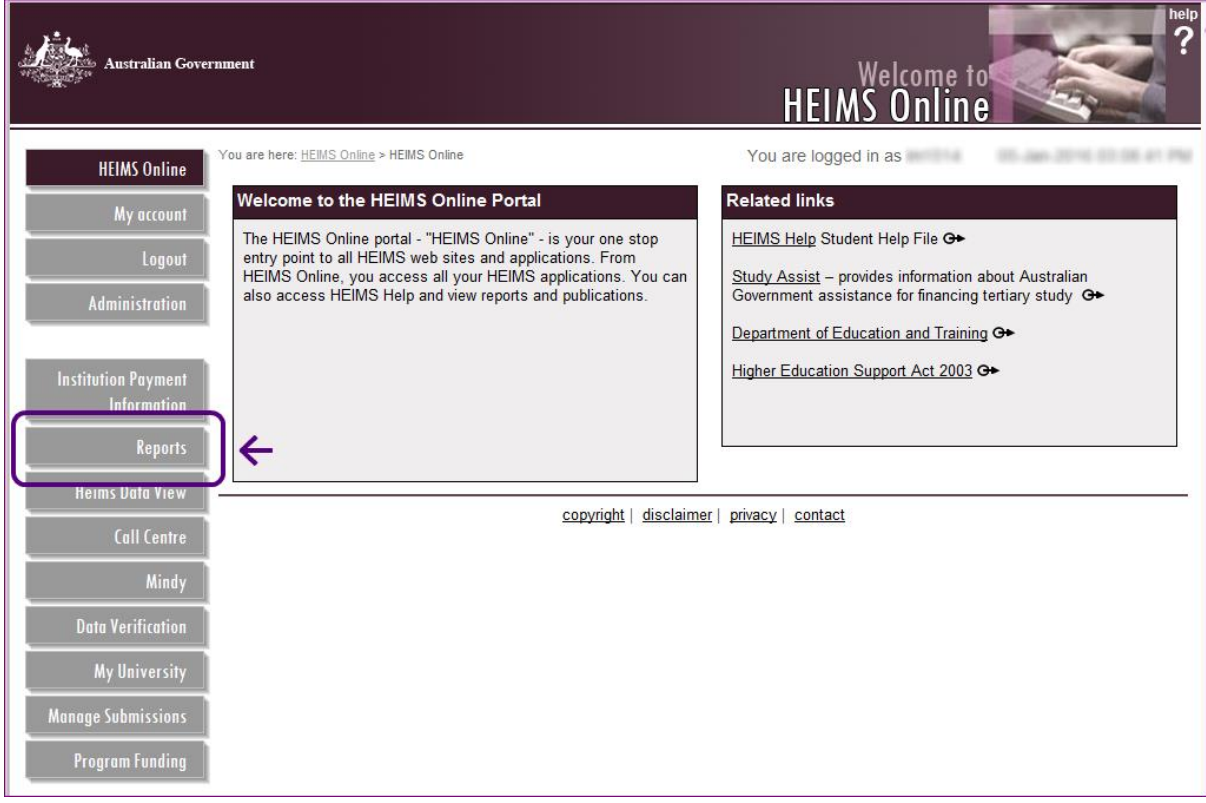

Selecting the *Reports* menu, will bring up the *Submission reports* option.

*Figure 2: Submission reports option available from HEIMS Online*

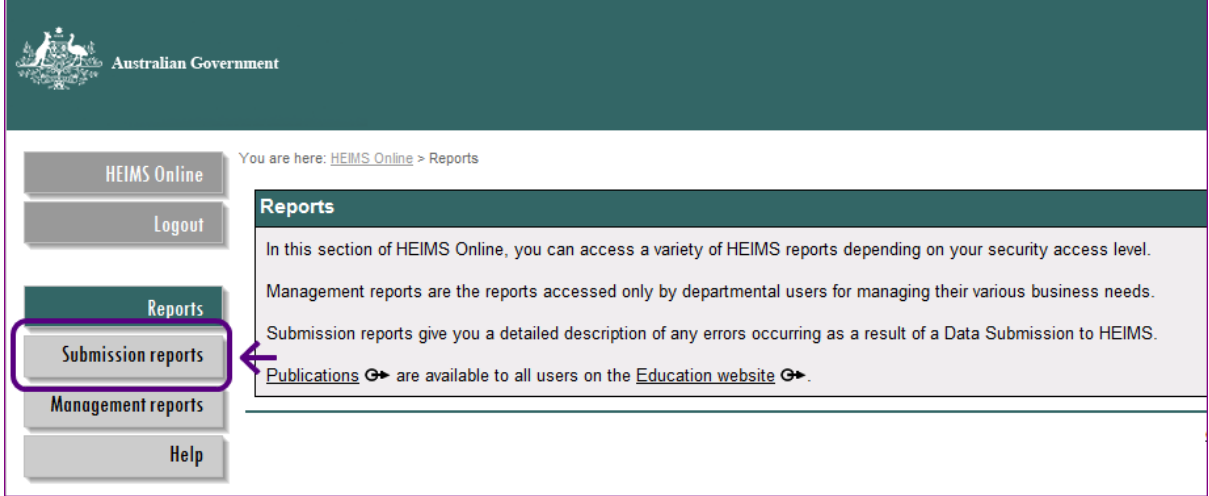

Selecting the *Submission reports* option, will bring up a selection of two reports; Submission Reports and Summary Reports.

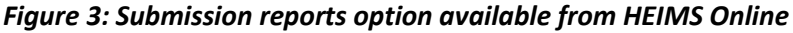

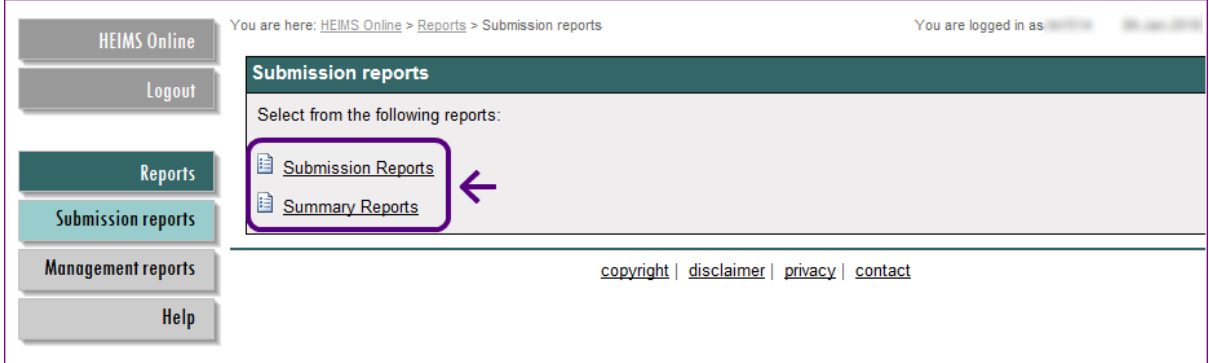

Selecting *Submission reports* will bring up your provider name and corresponding reports available for selection.

To view the report, first select the required submission from the dropdown list and then select the "View Report" button.

#### *Figure 4: HEIMS Online report option*

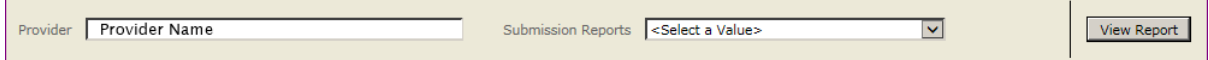

#### <span id="page-3-0"></span>**Submission Report Header Information**

The submission report header will always display even when the report does not contain any errors or warnings.

#### *Figure 6: HEIMS Online Submission Report Header*

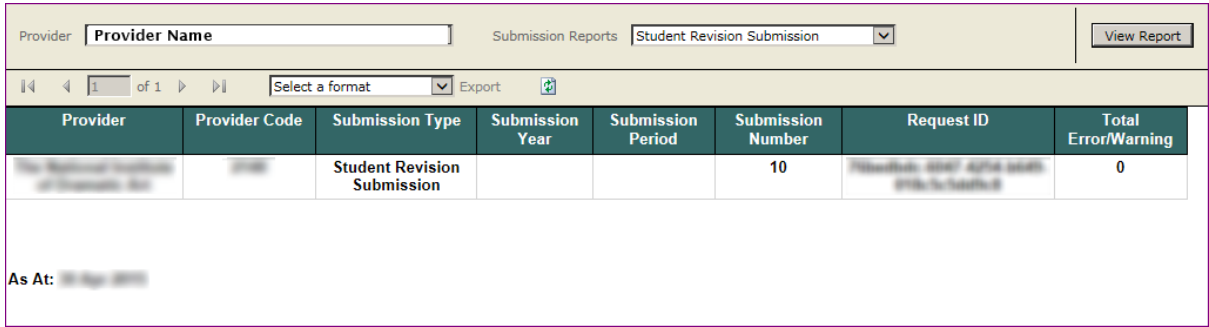

#### <span id="page-4-0"></span>**Submission Report with Errors or Warnings**

The submission report will list validation errors and/or warnings generated by the submission.

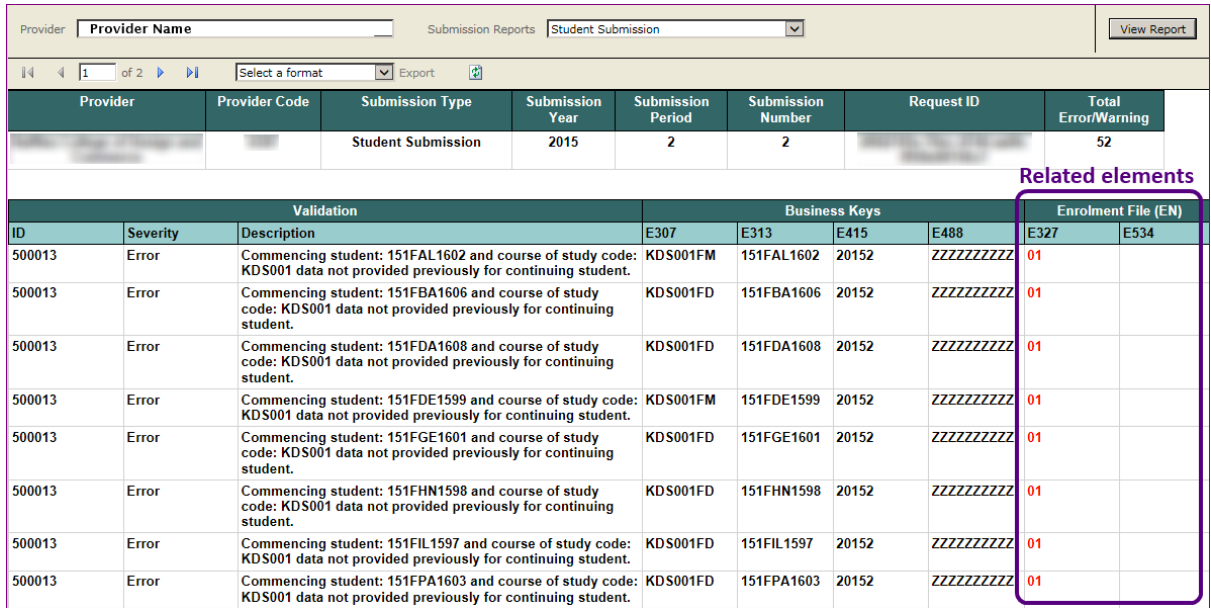

#### *Figure 7: HEIMS Online – Submission Report with errors*

#### <span id="page-4-1"></span>**Reading the Submission Reports**

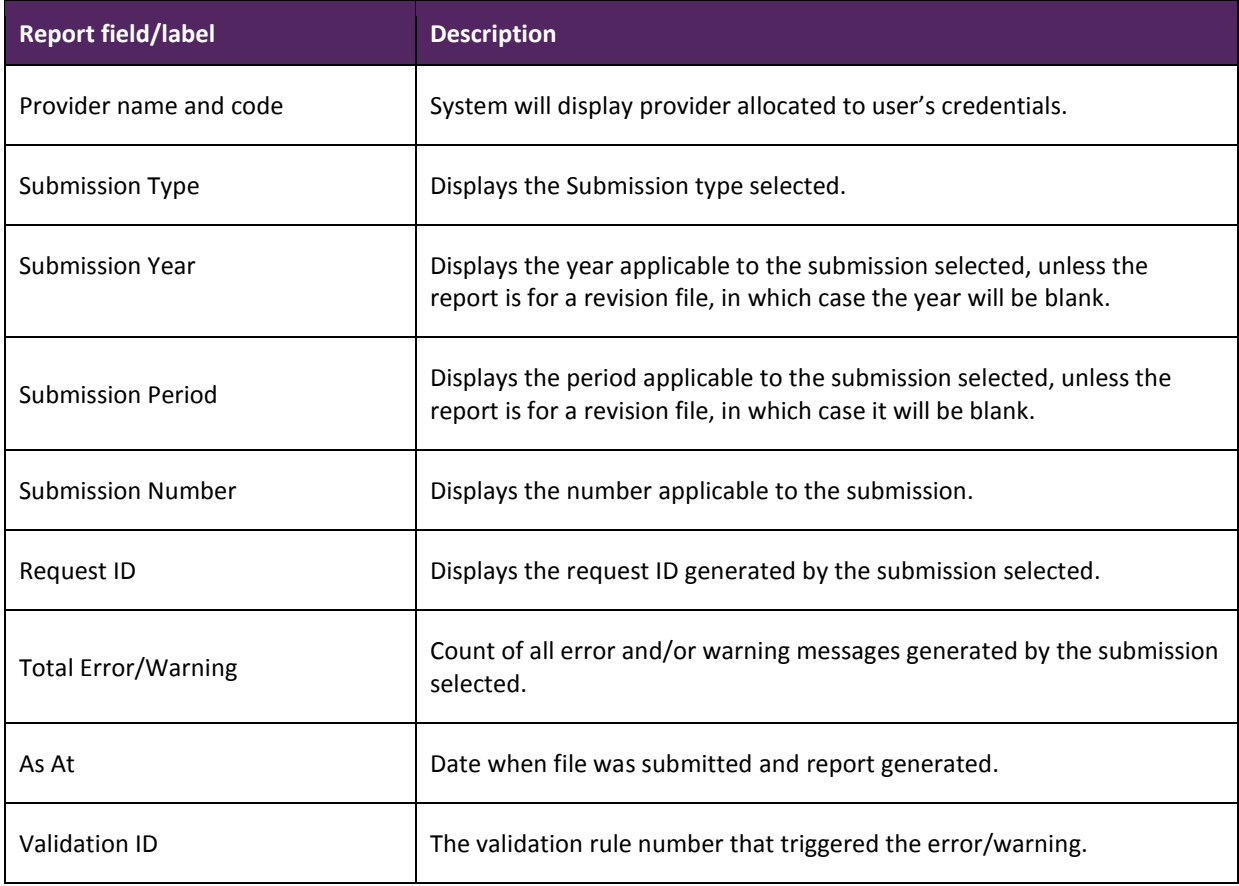

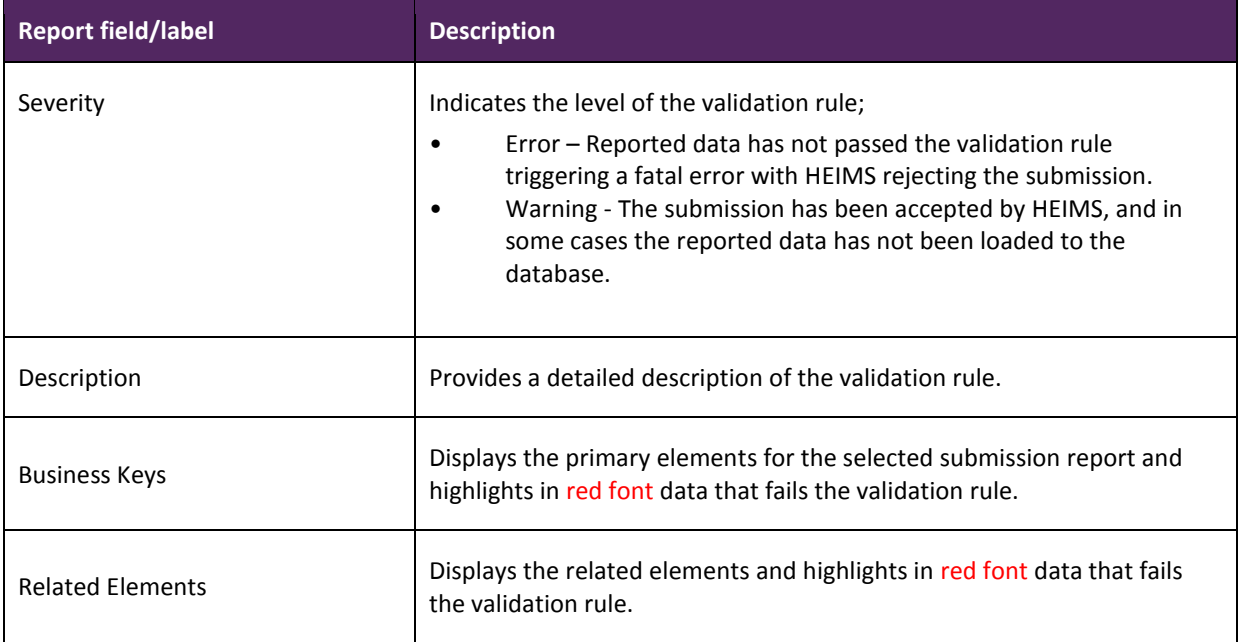

# <span id="page-5-0"></span>**Summary Reports**

Summary reports will provide a confirmation of data elements revised through the enrolment revision process. HEIMS Online will store up to 10 Summary Reports.

#### <span id="page-5-1"></span>**Viewing Summary Reports**

To view a summary report, first select the required report from the drop down list and then select the *View Report* button.

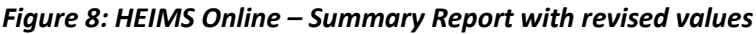

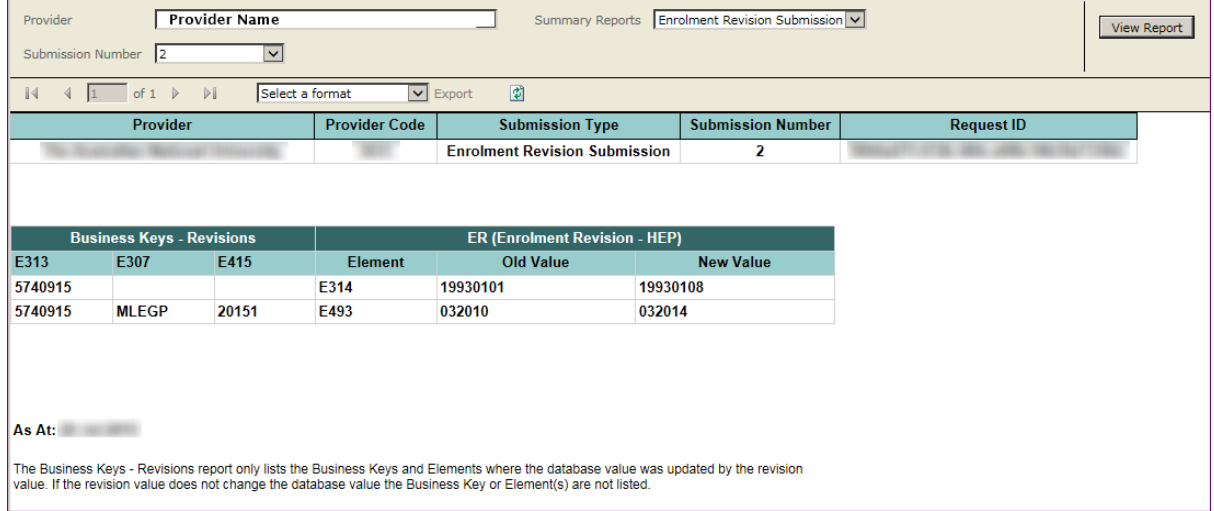

#### <span id="page-6-0"></span>**Reading Summary Reports**

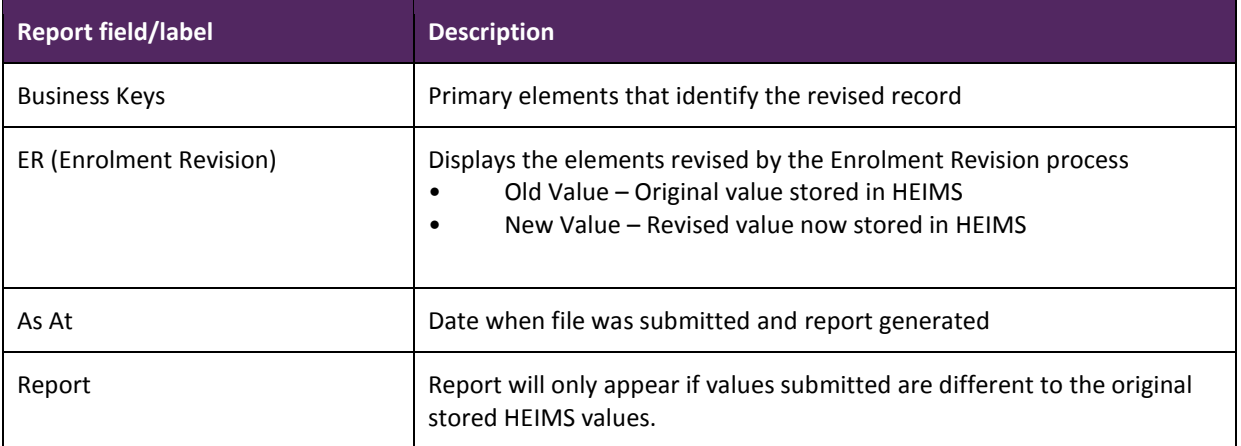

# <span id="page-6-1"></span>**HEIMS Report Functions**

Report functions are the same for both Submission and Summary Reports.

**NOTE:** Some of the functions may not appear on screen until after clicking *Refresh* icon in figure 9 below.

#### *Figure 9 – HEIMS Online Report options*

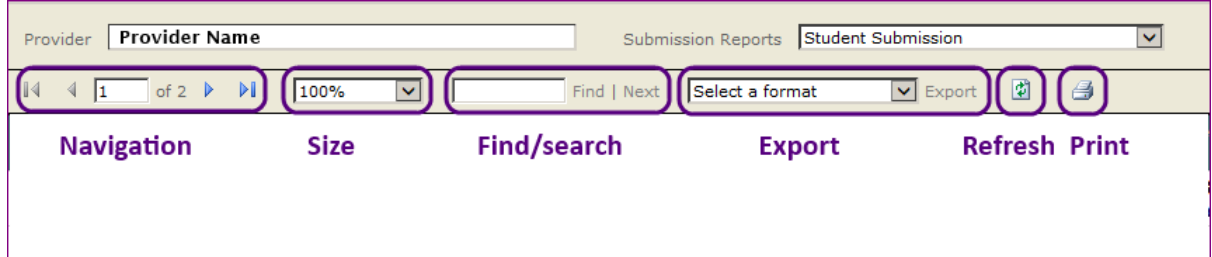

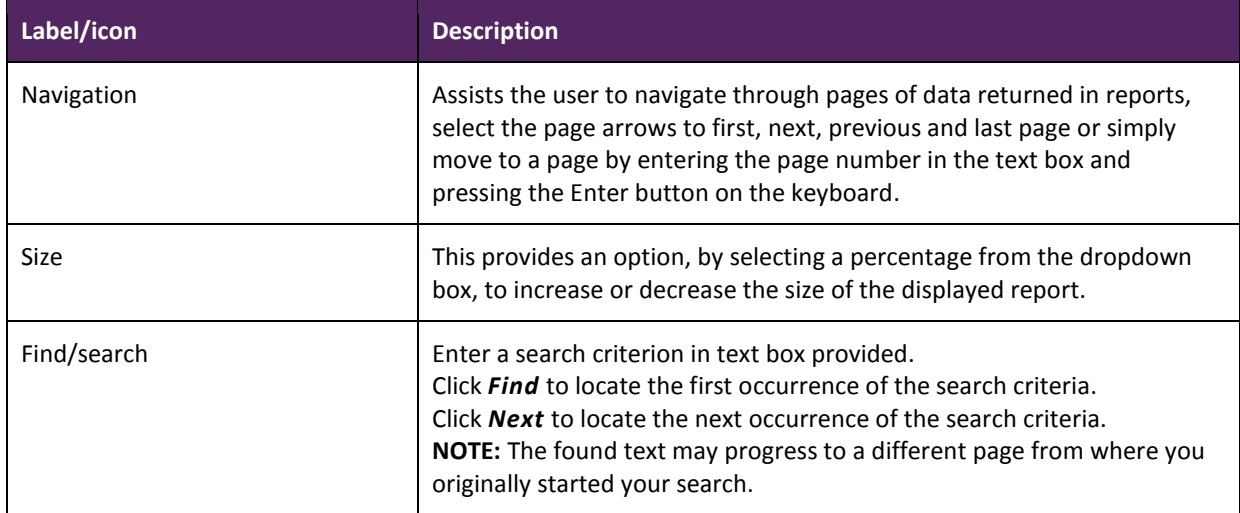

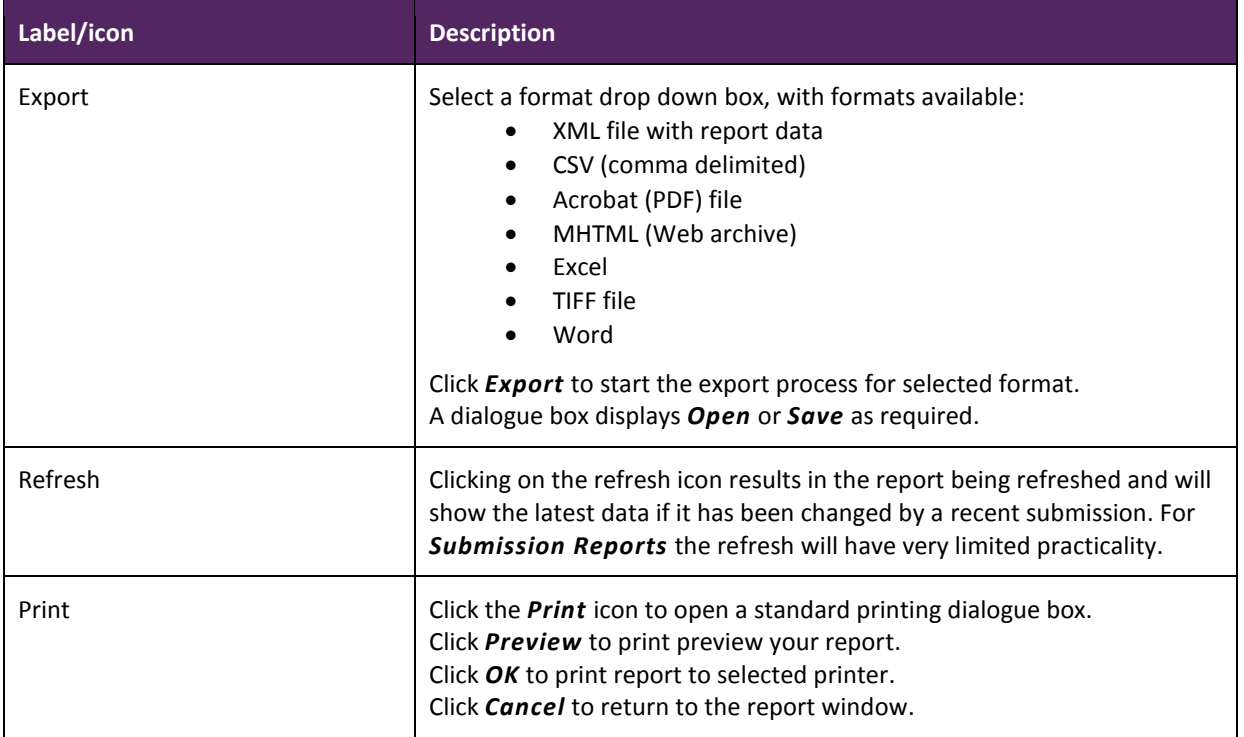

# <span id="page-8-0"></span>**Appendix A – HEIMS Submission Reports by Provider Type**

#### <span id="page-8-1"></span>**Table A & B higher education providers**

Actual Casual Submission Applications and Offers Submission Campus Deletion Submission Campus Submission Course of Study Submission Discipline Code Revision**[\\*](#page-9-1)** Enrolment Revision Submission Estimated Casual Submission Full Time/Fractional Full Time Submission OS-HELP Revision Submission OS-HELP Submission Past Course Completion Submission Revised HELP-Due Submission SA-HELP Submission Staff Concordance Submission Student Revision Submission Student Submission Summer and Winter School Indicator Revision**[\\*](#page-9-1)** Unit of Study Completion Submission WEI (Work Experience in Industry indicator) Revision\*

#### <span id="page-8-2"></span>**Non University (private) higher education providers**

Campus Deletion Campus Submission Course of Study Submission Discipline Code Revision**[\\*](#page-9-1)** Enrolment Revision Submission Past Course Completion Submission Past Course Completion Submission Revised HELP-Due Submission SA-HELP Submission Student Submission Summer and Winter School Indicator Revision**[\\*](#page-9-1)** Unit of Study Completion Submission WEI (Work Experience in Industry indicator) Revision**[\\*](#page-9-1)**

#### <span id="page-9-0"></span>**VET providers**

- VET Course Completion Submission
- VET Course of Study Submission
- VET Discipline Code Revision**[\\*](#page-9-1)**
- VET Enrolment Revision
- VET Revised HELP-Due Submission
- VET Student Revision Submission
- VET Student Submission
- VET Unit of Study Completion Submission

<span id="page-9-1"></span>**\*These reports will be available for reviewing once the department has processed the requested internal revision**